## **Reporting Measure Results for FY 2014**

Agencies will be utilizing the redesigned strategic planning module within the Performance Budgeting System to report the remainder of FY 2014 measure results, including Q2, Q3, Q4 and annual. Agencies are asked to report Q2 and Q3 results by **Friday, May 30, 2014.** Q4 and annual results are to be reported by **August 15, 2014**. Agencies should consult the DPB Strategic Planning web page for reporting deadlines and updates on performance management activities: <http://dpb.virginia.gov/sp/sp.cfm>

With the implementation of the redesigned module, agencies will now publish their own measure results. Measure results and all explanatory notes will be made available to the public via the Virginia Performs Web site once they have been published. Prior to publishing, agencies should ensure the following:

- Data should be reported on a timely basis.
- If numbers are preliminary, an explanatory note should be used to explain such.
- Explanatory notes should be used to explain any anomalies or discrepancies in the data.
- Avoid use of jargon or acronyms in explanatory notes.
- It is not appropriate to change measures/measure attributes during measure reporting periods. However, editing a measure to correct a typo or a minor tweak is permitted, but must be approved by your DPB budget analyst.

System instructions have been provided below to assist with input of your measure result data, for more detail or further explanation on how the redesigned strategic planning module works, please consult the Agency Planning Handbook located on the DPB Strategic Planning web page: http://dpb.virginia.gov/sp/sp.cfm .

will take place on **Wednesday, May 21<sup>st</sup> at 2:00pm.** Webinar dial-in information will be sent out via separate message closer to the actual webinar. DPB will also conduct a series of webinars to address any policy or technical issues. The first of these

Please contact your DPB budget analyst with questions/concerns.

## **System Instructions – Measure Results**

## **Step 1:**

- To report measure results data, access the **Measures** tab either through the **measure button navigation** or the **filter navigation** as described in System Instruction – Measures.
- You will be presented with a listing of your agency's measures as demonstrated in the first screen shot below.
- Select the measure you would like to report measure results for and you will be taken to the "Measure" screen.
- Scroll to the "Measure Results" and you will be presented with a "Measure Results" grid with your historical and current measure results data and prior Explanatory Notes as demonstrated in the second screen shot below.
- To add a new historical row to the "Measure Results" grid, click the "Insert Row" at the top of the grid and a new row will be added to the top of the "Measure Results" grid.
- To delete a historical row from the "Measure Results" grid, click the "Delete Row" and the most historical year will be deleted from the "Measure Results" grid.
- To add an "Explanatory Note" to the "Measure Results" grid, click in the corresponding grid and provide your note.

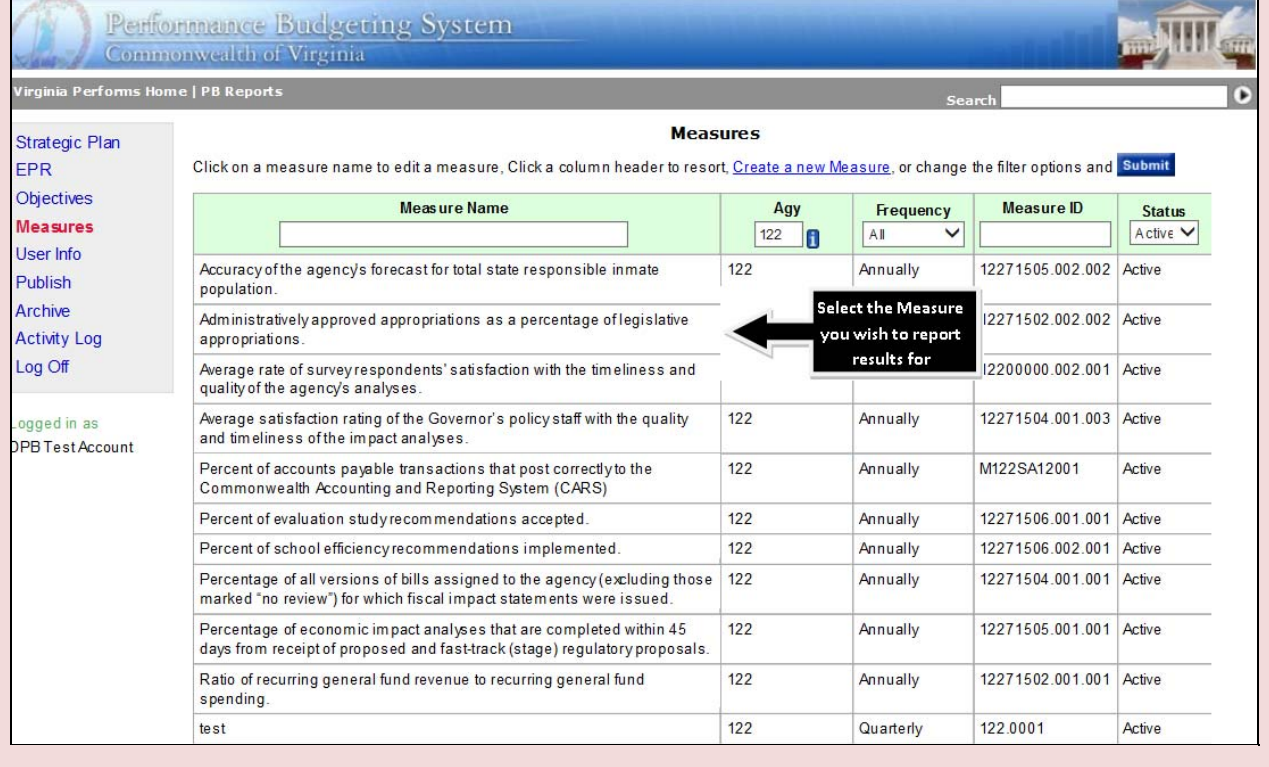

• Press save. Save is located at the top to the "Measures" screen.

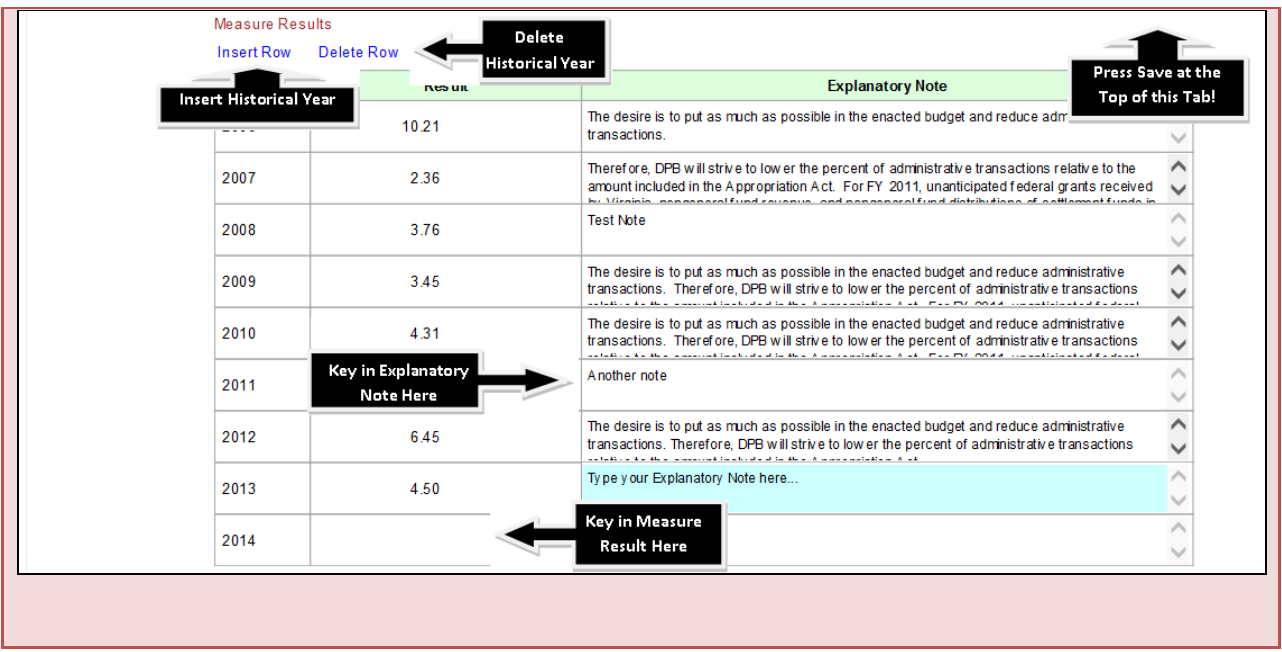